////////////////////////////////////////////////////////////////////////////////////////////////////////////////////////////////////////////////////////////////

# REGISTRATIE OOGST VAN BRUTOPARTIJEN POOTAARDAPPELEN

//////////////////////////////////////////////////////////////////////////////////////////////////////////////////////////////////////////////////////////////// //

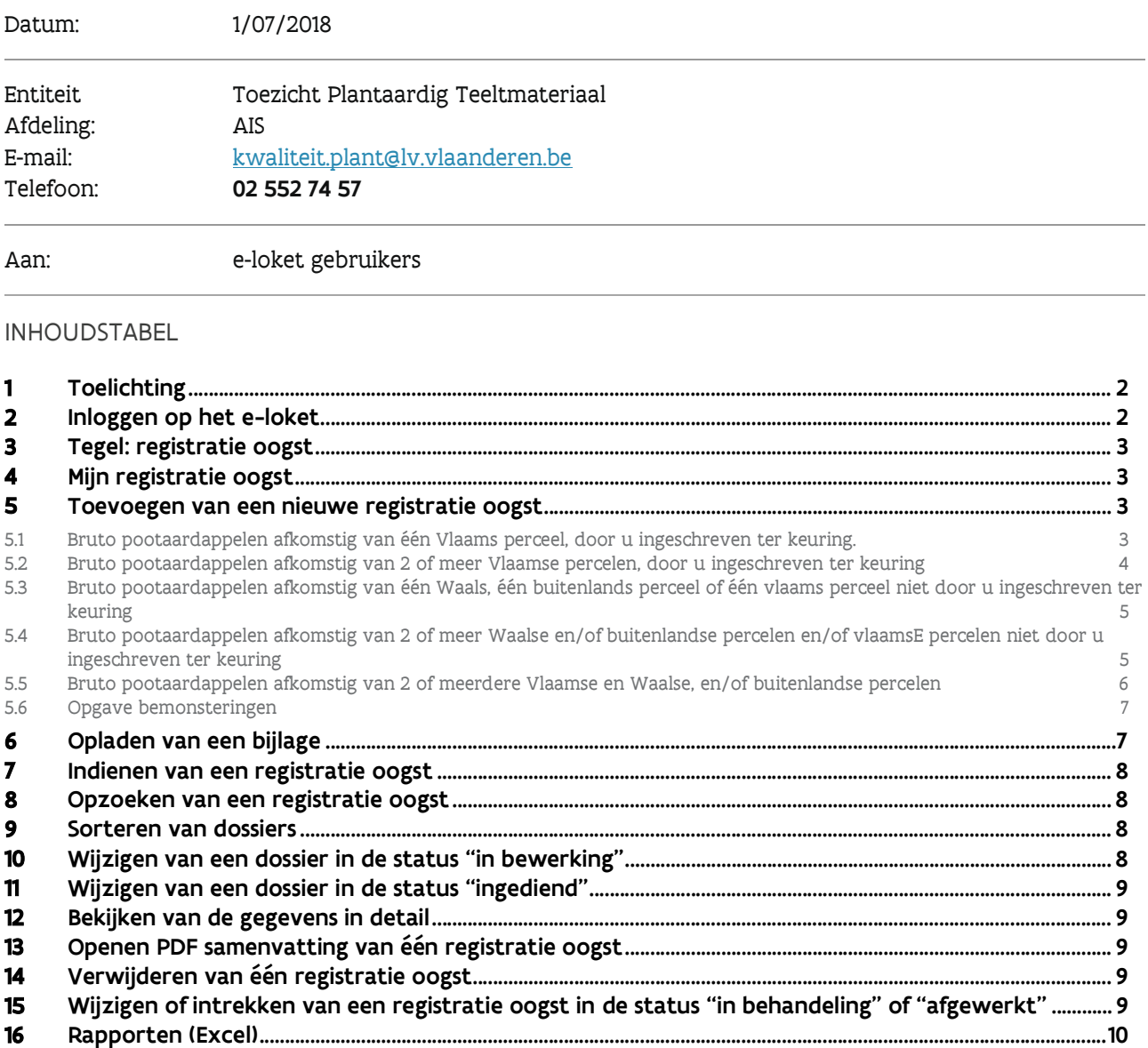

////////////////////////////////////////////////////////////////////////////////////////////////////////////////////////////////////////////////////////////////

### <span id="page-1-0"></span>1 TOELICHTING

 Als inschrijver bent u verantwoordelijk voor de inontvangstname, stockage, het drogen en het reinigen van de brutopartijen pootaardappelen.

 Elke aanvoer van brutopartijen pootaardappelen in het bedrijf afkomstig van Vlaamse percelen, Waalse percelen of buitenlandse percelen moet u melden in het e-loket via de module 'Registratie Oogst' aan het Departement Landbouw en Visserij.

 Geoogste partijen afkomstig van een Vlaams perceel kunnen geregistreerd worden van zodra de veldkeuringsdossiers de status 'afgewerkt' gekregen hebben.

 De aangevraagde klasse is de hoogst mogelijke klasse waaronder de geregistreerde partij verder kan gecertificeerd worden. Dit zal meestal de klasse zijn die toegekend werd tijdens de veldkeuring.

 De registratie van een partij waarvan de pootaardappelen op verschillende tijdstippen in het bedrijf is binnengekomen, kan op verschillende manieren gebeuren.

- het totaal geschatte geoogste gewicht kan ingebracht worden, de laatste datum van binnenkomst wordt dan ingebracht bij de datum aanvoer.
- de afzonderlijke geschatte gewichten en de effectieve datum van aanvoer worden ingebracht.

Bij de registratie ziet u tevens een overzicht van alle bemonsteringstypes die dienen te gebeuren.

 Van zodra de partij is geloofdood moet u het oogstdossier indienen (Registratie oogst - REGOOGST). Pas daarna wordt het bemonsteringsdossier door het IT-systeem klaargezet voor de keurmeesters en kunnen ze monsters nemen voor de verschillende bacterie- en virustesten.. .Dit is dezelfde werkwijze als vorig jaar. Zolang de registratie van de oogst niet is gebeurd, kunnen de keurmeesters geen monsters nemen.

### 2 INLOGGEN OP HET E-LOKET

<https://www.landbouwvlaanderen.be>

### 3 TEGEL: REGISTRATIE OOGST

 Klik eerst op de tegel "Toezicht op plantaardig teeltmateriaal". Indien de tegel niet zichtbaar is klik op "meer aanvragen". De tegel "Toezicht op plantaardig teelmateriaal" wordt zichtbaar. Klik daarna op de tegel "Registratie oogst".

### 4 MIJN REGISTRATIE OOGST

 Alle reeds ingebrachte oogstgegevens van de huidige campagne worden automatisch getoond in het zoekresultaat.

### 5 TOEVOEGEN VAN EEN NIEUWE REGISTRATIE OOGST

### Klik op :  $\bm{\pm}$  nieuwe regstratie oogst.

Vul de gegevens van de teeltinformatie in: soort, ras, aangevraagde klasse.

 Het gegeven dat het om een 'ras in procedure voor opname op een rassenlijst' gaat, is automatisch aangevinkt als u dit bij de declaratie heeft opgegeven.

### 5.1 BRUTO POOTAARDAPPELEN AFKOMSTIG VAN ÉÉN VLAAMS PERCEEL, DOOR U INGESCHREVEN TER KEURING.

O "Samengestelde partij?" in de teeltinformatie blijft leeg. (niet aanvinken)

### Klik op + onder de rubriek "Vlaamse te velde gekeurde partij".

#### Kies partijnummer.

 De beschikbare partijnummers in de keuzelijst worden bepaald door de hierboven geselecteerde teeltinformatie.

#### Vul in: partijgrootte (kg) .

Vul in: loofdodingsdatum

 Alle andere velden worden automatisch ingevuld en komen uit het veldkeuringsdossier. Druk op ok.

 Toevoegen van een nieuwe aanvoer, is niet verplicht indien het totaal geoogste gewicht en de laatste datum van binnenkomst wordt ingebracht in 1 lijn. Indien afzonderlijke gewichten worden ingebracht: Herhaal de bovenvermelde stappen vanaf "Klik op + "

////////////////////////////////////////////////////////////////////////////////////////////////////////////////////////////////////////////////////////////////

**Bewaar** de ingebrachte gegevens.

 Er wordt een Vlaams partijnummer (= veldkeuringsdossiernummer) aangemaakt. . (vb. 18 OOOOOO XXXXA)

Opmerking: bij de certificering moet het Vlaamse partijnummer gebruikt worden.

### 5.2 BRUTO POOTAARDAPPELEN AFKOMSTIG VAN 2 OF MEER VLAAMSE PERCELEN, DOOR U INGESCHREVEN TER KEURING

Vin<mark>k aan: O "Samengestelde partij?"</mark> in de teeltinformatie.

### Klik op + onder de rubriek "Vlaamse te velde gekeurde partij".

#### Kies het partijnummer van de eerste deelpartij.

 De beschikbare partijnummers in de keuzelijst worden bepaald door de hierboven geselecteerde teeltinformatie.

#### Vul in: partijgrootte (kg) .

#### Vul in: loofdodingsdatum

 Alle andere velden worden automatisch ingevuld en komen uit het veldkeuringsdossier. Druk op ok.

#### Toevoegen van een volgende deelpartij:

Herhaal de bovenvermelde stappen vanaf "Klik op + "

**Toevoegen van een nieuwe aanvoer van eenzelfde perceel** is niet verplicht indien het totaal geoogste gewicht en de laatste datum van binnenkomst wordt ingebracht in 1 lijn. Indien afzonderlijke gewichten worden ingebracht:

**Herhaal** de bovenvermelde stappen vanaf "**Klik op +** "

#### Bewaar de ingebrachte gegevens.

 Er wordt automatisch een nieuw Vlaams partijnummer (samenstellingsnummer) aangemaakt. (vb. 18 OOOOOO XXXXT).

<u>Opmerking:</u> bij de certificering moet het nieuwe Vlaamse partijnummer (samenstellingsnummer) gebruikt worden.

### 5.3 BRUTO POOTAARDAPPELEN AFKOMSTIG VAN ÉÉN WAALS, ÉÉN BUITENLANDS PERCEEL OF ÉÉN VLAAMS PERCEEL NIET DOOR U INGESCHREVEN TER KEURING

O "Samengestelde partij?" in de teeltinformatie blijft leeg. (niet aanvinken)

Klik op + onder de rubriek "Buitenlandse of Waalse partijen". Vul in: Partijnummer: zoals vermeld op het veldkeuringsdossier/transportdocument of voorlopig etiket. Toegekende klasse veldkeuring Oppervlakte (ha) (indien gekend) Partijgrootte (kg) Alle andere velden worden automatisch ingevuld en komen uit het veldkeuringsdossier. Druk op ok. Herkomst Loofdodingsdatum

**Toevoegen van een nieuwe aanvoer,** is niet verplicht indien het totaal geoogste gewicht en de laatste datum van binnenkomst wordt ingebracht in 1 lijn. Indien afzonderlijke gewichten worden ingebracht: **Herhaal** de bovenvermelde stappen vanaf "**Klik op +** "

Bewaar de ingebrachte gegevens.

Er wordt automatisch een nieuw Vlaams partijnummer aangemaakt. (vb. 18 OOOOOO XXXXA)

<u>Opmerking:</u> bij de certificering kan u zelf kiezen de partij te certificering onder het Waals/buitenlands partijnummer of het nieuwe Vlaamse partijnummer.

### 5.4 BRUTO POOTAARDAPPELEN AFKOMSTIG VAN 2 OF MEER WAALSE EN/OF BUITENLANDSE PERCELEN EN/OF VLAAMSE PERCELEN NIET DOOR U INGESCHREVEN TER KEURING

Vink aan: O "Samengestelde partij?" in de teeltinformatie.

Klik  $op +$  onder de rubriek "Buitenlandse of Waalse partijen". Vul in: Partijnummer: zoals vermeld op het veldkeuringsdossier/transportdocument of voorlopig etiket. Toegekende klasse veldkeuring Oppervlakte (ha) (indien gekend) Partijgrootte (kg) Loofdodingsdatum Herkomst

////////////////////////////////////////////////////////////////////////////////////////////////////////////////////////////////////////////////////////////////

 Alle andere velden worden automatisch ingevuld en komen uit het veldkeuringsdossier. Druk op ok.

#### Toevoegen van een volgende deelpartij:

Herhaal de bovenvermelde stappen vanaf "Klik op + "

**Toevoegen van een nieuwe aanvoer van eenzelfde perceel** is niet verplicht indien het totaal geoogste gewicht en de laatste datum van binnenkomst wordt ingebracht in 1 lijn. Indien afzonderlijke gewichten worden ingebracht:

**Herhaal** de bovenvermelde stappen vanaf "**Klik op +** "

Bewaar de ingebrachte gegevens.

Er wordt automatisch een nieuw Vlaams partijnummer aangemaakt. (vb. 18 OOOOOO XXXXT)

<u>Opmerking:</u> bij de certificering moet het nieuwe Vlaamse partijnummer (samenstellingsnummer) gebruikt worden.

### 5.5 BRUTO POOTAARDAPPELEN AFKOMSTIG VAN 2 OF MEERDERE VLAAMSE EN WAALSE, EN/OF BUITENLANDSE PERCELEN

Vink aan O "Samengestelde partij?" in de teeltinformatie.

### Klik op + onder de rubriek "Vlaamse te velde gekeurde partij".

Kies partijnummer.

 De beschikbare partijnummers in de keuzelijst worden bepaald door de hierboven geselecteerde teeltinformatie.

#### Vul in: partijgrootte (kg) .

#### Vul in: loofdodingsdatum

 Alle andere velden worden automatisch ingevuld en komen uit het veldkeuringsdossier. Druk op ok.

#### Toevoegen van een volgende Vlaamse te velde gekeurde deelpartij: **Herhaal** de bovenvermelde stappen vanaf "**Klik op +**"

**Toevoegen van een nieuwe aanvoer van eenzelfde perceel** is niet verplicht indien het totaal geoogste gewicht en de laatste datum van binnenkomst wordt ingebracht in 1 lijn. Indien afzonderlijke gewichten worden ingebracht:

Herhaal de bovenvermelde stappen vanaf "Klik op + "

# Klik op + onder de rubriek "Buitenlandse of Waalse partijen".

Vul in:

 Partijnummer: zoals vermeld op het veldkeuringsdossier/transportdocument of voorlopig etiket. Herkomst

<span id="page-6-0"></span> Toegekende klasse veldkeuring Oppervlakte (ha) (indien gekend) Partijgrootte (kg) Loofdodingsdatum Alle andere velden worden automatisch ingevuld en komen uit het veldkeuringsdossier. Druk op ok.

#### Toevoegen van een volgende Buitenlandse of Waalse deelpartij:

**Herhaal** de bovenvermelde stappen vanaf "**Klik op +**"

 Toevoegen van een nieuwe aanvoer van eenzelfde Buitenlandse of Waalse perceel is niet verplicht indien het totaal geoogste gewicht en de laatste datum van binnenkomst wordt ingebracht in 1 lijn. Indien afzonderlijke gewichten worden ingebracht: **Herhaal** de bovenvermelde stappen vanaf "**Klik op +** "

#### Bewaar de ingebrachte gegevens.

Er wordt automatische een nieuw Vlaams partijnummer aangemaakt. (vb. 18 OOOOOO XXXXT)

<u>Opmerking:</u> bij de certificering moet het nieuwe Vlaamse partijnummer (samenstellingsnummer) gebruikt worden.

### 5.6 OPGAVE BEMONSTERINGEN

 De bemonsteringstypes voor bruin- en ringrot, en controleveld worden automatisch klaargezet. U hoeft hier verder niets voor te doen.

 Het bemonsteringstype 'Bacterie bemonstering (Dickeya) wordt alleen automatisch klaargezet voor bepaalde beoogde klasses en als er bij de veldkeuring bepaalde waarden zijn vastgesteld die deze bemonstering opleggen. U kan ook het bemonsteringstype 'Bacterie bemonstering (Dickeya)' aanvinken als die niet automatisch is aangevinkt.

 De bemonsteringstypes voor virologie moet u zelf nog aanvinken naargelang de techniek die u wenst te gebruiken. U kan voor een partij ook beide bemonsteringstypes voor virologie aanduiden. In dat geval zal er zowel bemonsterd worden voor ELISA als voor PCR.

 Voor deze bemonsteringen worden er bemonsteringsaanvragen klaargezet onder de module ' Bemonsteringen' maar moet u zelf de bemonsteringsaanvragen nog verder aanvullen met de te analyseren testen en het laboratorium dat deze testen voor u zal uitvoeren.

### 6 OPLADEN VAN EEN BIJLAGE

Er kunnen alleen "niet wijzigbare" bestandsformaten worden opgeladen. (PDF, TIFF, JPG,…)

Klik op de tab "Bijlage(n)" .

////////////////////////////////////////////////////////////////////////////////////////////////////////////////////////////////////////////////////////////////

<span id="page-7-0"></span> Klik op "+" en zoek de bijlage op uw PC. Vul het juiste "Documenttype" in. Vul "Onderwerp" in met de titel van document/partijnummer/… Bewaar de gegevens.

### 7 INDIENEN VAN EEN REGISTRATIE OOGST

 Klik op de knop "Naar indienen" Vink eventueel de getoonde verklaring aan. Klik op de knop "Indienen".

#### Opmerkingen/vaststellingen

De opmerkingen kunnen worden weggewerkt door de instructies op het scherm te volgen.

### 8 OPZOEKEN VAN EEN REGISTRATIE OOGST

 Klik op de tab "Mijn registratie oogst". Vul "campagne/teeltjaar" in met de huidige campagne/teeltjaar. Vul eventueel nog andere zoekcriteria in. Klik op het "zoeken" icoontje Dossiers worden weergegeven in het zoekresultaat.

# 9 SORTEREN VAN DOSSIERS

 Sorteren kan op elke kolom in het zoekresultaat. Klik op het kolomhoofd van de kolom. Er kan slechts op 1 kolom tegelijk worden gesorteerd.

### 10 WIJZIGEN VAN EEN DOSSIER IN DE STATUS "IN BEWERKING"

Dubbel klikken op de lijn in het zoekresultaat.

### 11 WIJZIGEN VAN EEN DOSSIER IN DE STATUS "INGEDIEND"

 Dubbel klikken op de lijn in het zoekresultaat. Klik op "dossier wijzigen". Belangrijk: de aanvraag moet na de aanpassingen opnieuw ingediend worden!

### 12 BEKIJKEN VAN DE GEGEVENS IN DETAIL

Dubbel klikken op de lijn in het zoekresultaat.

### 13 OPENEN PDF SAMENVATTING VAN ÉÉN REGISTRATIE OOGST

Klik op het icoontje op de lijn in het zoekresultaat..

# 14 VERWIJDEREN VAN ÉÉN REGISTRATIE OOGST

 De registratie oogst staat in de status "in bewerking" <u>De registratie oogst staat in de status 'n bewerking'</u><br>Klik op het <sub>(</sub>@) icoontje op de lijn in het zoekresultaat. De registratie oogst wordt verwijderd.

 De registratie oogst staat in de status "ingediend" <u>De registratie oogst staat in de status "ingedictid"</u><br>Klik op het  $\bigcirc$  icoontje op de lijn in het zoekresultaat. De registratie oogst wordt ingetrokken.

### IN DE STATUS "IN BEHANDELING" OF "AFGEWERKT" 15 WIJZIGEN OF INTREKKEN VAN EEN REGISTRATIE OOGST

 Hiervoor dient u het team Toezicht Plantaardig Teeltmateriaal te contacteren [\(kwaliteit.plant@lv.vlaanderen.be](mailto:kwaliteit.plant@lv.vlaanderen.be)).

////////////////////////////////////////////////////////////////////////////////////////////////////////////////////////////////////////////////////////////////

## 16 RAPPORTEN (EXCEL)

De Excel rapporten geven een overzicht van alle registratie oogst dossiers.

### 17 AFMELDEN

Klik onder uw naam op afmelden.